# **Internal Verifier/Internal Quality Assurer Guide**

#### **Browsers**

VQManager uses technology which is incompatible with some old browsers. It is recommended that users upgrade their browsers to the latest version available which is free.

## Logging onto VQManager <a href="https://www.skillwise.net/vqmanager/login/">https://www.skillwise.net/vqmanager/login/</a>

All users log in to VQManager in the same way. At the login screen, the user enters their:

- Username
- Password

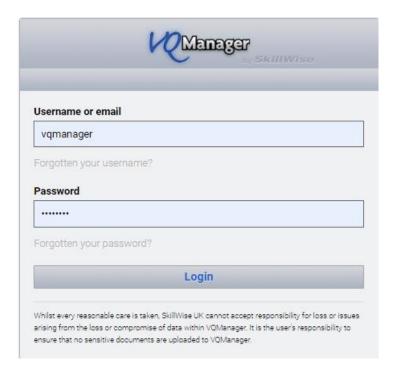

The Centre Admin will set you up with a live profile and you will be set an email from <a href="mailto:noreply@vqmanager.co.uk">noreply@vqmanager.co.uk</a> with a link in so you can access the e-portfolio. The first time you login you will be asked to set a new password that you will remember.

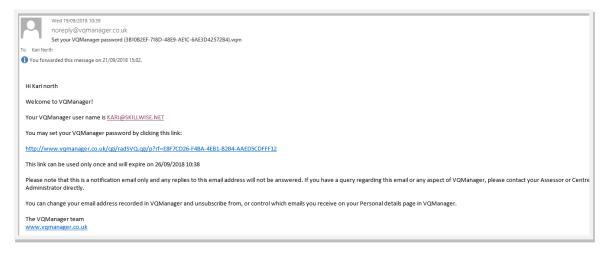

If the link expires, the username in the email can be used to send a new link. Enter the username as it is displayed in the email into the VQManager username login field and select the "forgotton your password" link and a new email with a new link will be sent to you

## Help

Each section on VQManager has rollover help attached. These sections are called **tabs**. The rollover help gives you information about the requirements of the tab itself as well as tips and hints and instructions on what to do. All the buttons and links also have mouse over information. An example can be seen below:

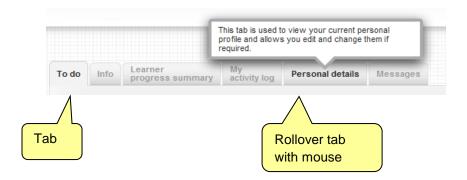

### User homepage

Each user type has a homepage customised to their requirements. This allows the user to get summarised information and quick access to different parts of the system. The tab you are currently using is highlighted in orange.

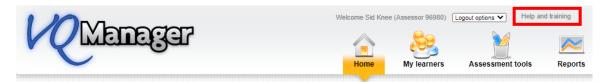

The **Help and training** hyperlink at the top of the screen takes you to the support page https://www.skillwise.net/support/ - the password to access this area is **solution** (all lowercase).

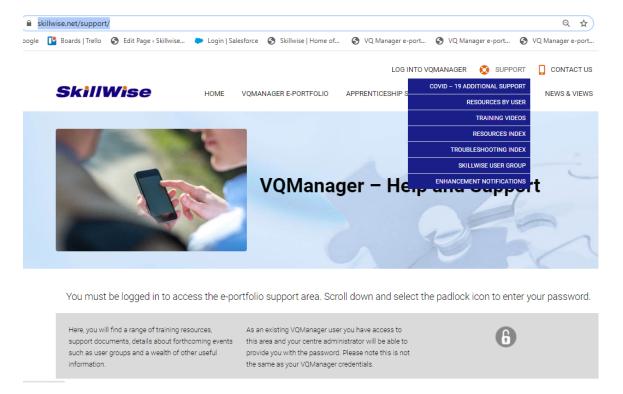

### **Changing roles**

It is possible that a user could have more than one role assigned to them (e.g. assessor and IQA/IV). Users can switch between roles by clicking on the 'Change user/ logout' option at the top of the screen.

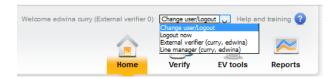

### Home – first top tab

### **Welcome Message**

The Messages tab within home can be used by your company to specifically target a user types, i.e. learners, assessors (but not individuals), and you can have as many running at the same time as you like. You can add pictures and links to documents and websites etc. See the example below.

On this tab, you may also see messages from SkillWise regarding VQManager, these may include functionality updates as well as scheduled server updates.

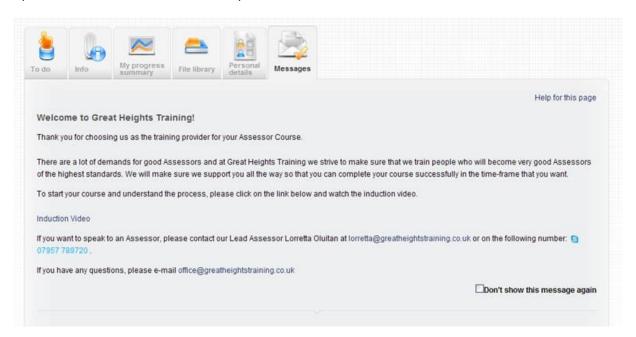

#### **Personal Information**

Users can change their passwords in the **Personal Details** section. Login to VQManager by selecting the **change your password** hyperlink:

On this page in addition to changing your password, you can change and update your personal information. This information was originally set up by the Centre Administrator.

- Change mobile phone number
- Change email address
- Change automated email preferences this last item has several options for you to select and you can decide how often you wish to receive the email prompts.

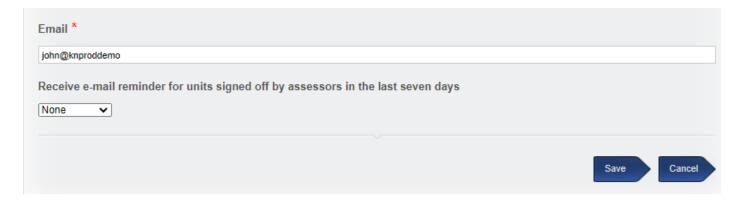

#### To Do

You should consider this tab your "in tray" - everything which arrives onto this tab requires an action. Examples of categories include:

- Evidence re-submitted following action
- Upcoming (next 5 days) and overdue sampling plan dates
- Units signed off in the past 30 days

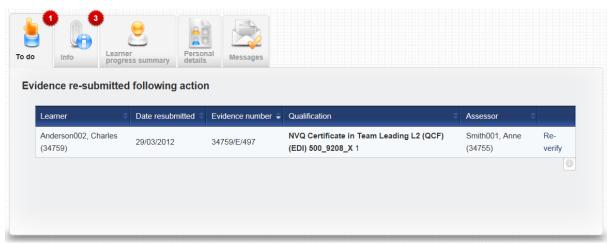

All the tables are laid out in the same format: learner details on the left and a hyperlink to the item on the right.

#### Info

This second tab is for things which do not require your action but you might need to keep track of. They incude these sorts of items:

- Evidence returned to Assessor for action (not yet commenced)
- Evidence returned to Assessor for action (view only)
- Qualifications signed off in the past 30 days
- New learners assigned (last 30 days)

Learner progress summary

### **Learner Progress Summary**

Select Assessor to view summary of progress of learners allocated to assessors

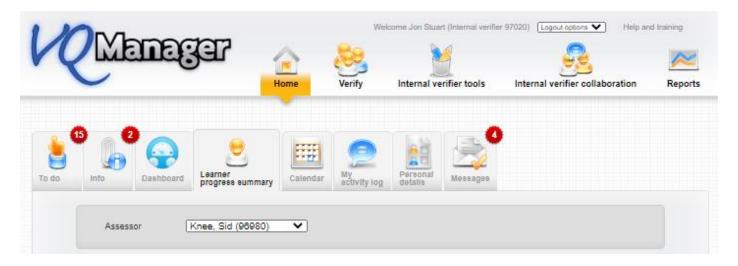

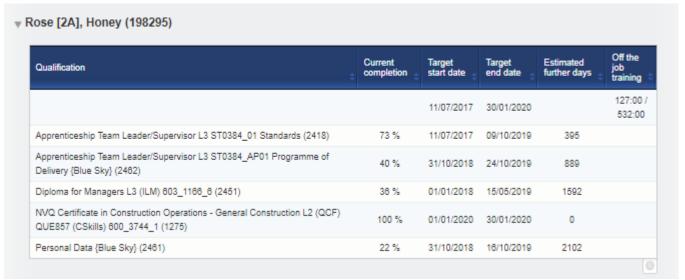

Here you can check progress is on target and estimated further days to complete based on current rate of progress. You can also check the progress towards meeting both OTJ and GLH requirements that have been set for each qualification /learner have been met - if required.

#### Dashboard

Selecting the **Dashboard** tab will bring up a selection of graphs which include

- All Learners (Progress)
- Progress Reviews
- Off the job Hours.
- Total learner per assessor

Please note that the information provided only includes learners with an 'active' status.

The page layout can be configured to your individual preference and importance of the information provided using the "setting" icon.

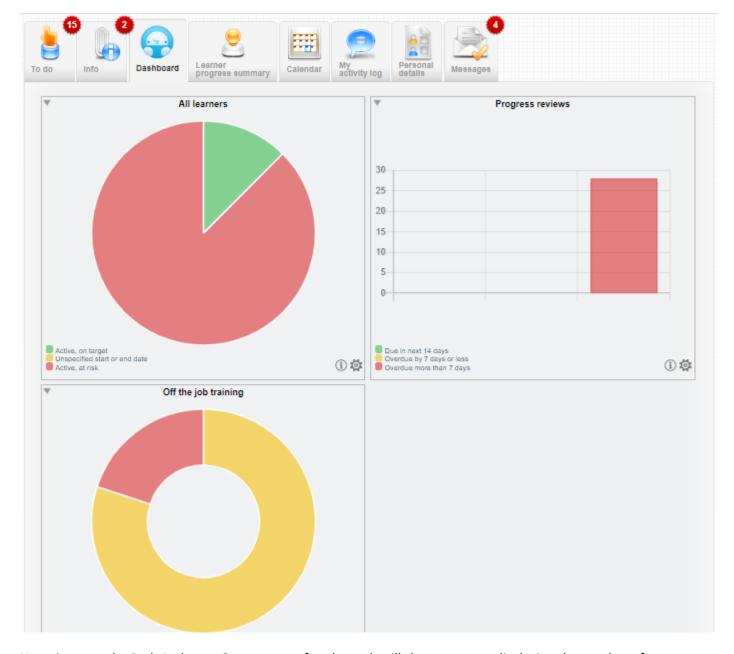

Hovering over the Red, Amber or Green areas of each graph will show a pop up displaying the number of your learners in that group. This example from **All Learners** shows 2 learners in the green (Active, On Target) group.

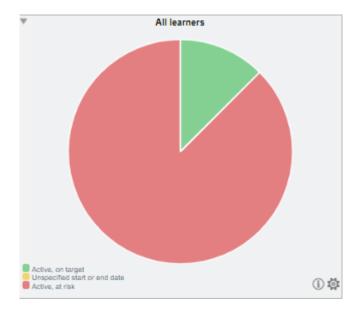

Clicking on an individual coloured area will open a pop-up with a list of learners included in that section. Clicking in the white area around the outside of the pie chart will report on all learners.

By clicking on the name of the learner, the hyperlink will take you to that learner's e-portfolio. The reports can also be downloaded.

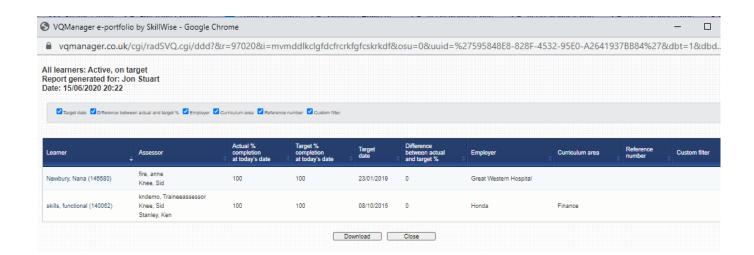

## My activity log.

Here you can record CPD information gained as an IV/IQA

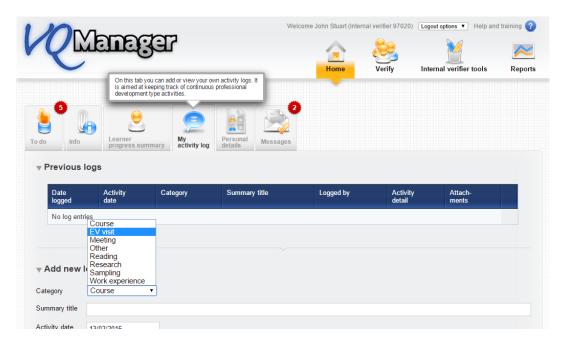

### Verify – second top tab

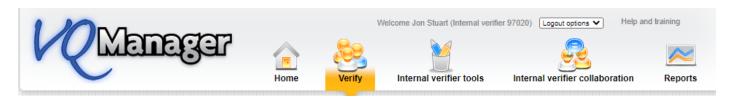

On this tab you can verify the work ad hoc, visiting all aspects of the learner's e-portfolio.

# **Unit assignments**

Here you can check that the correct units/credit values have been allocated to the candidate and the rule of combination have been met to complete the qualification

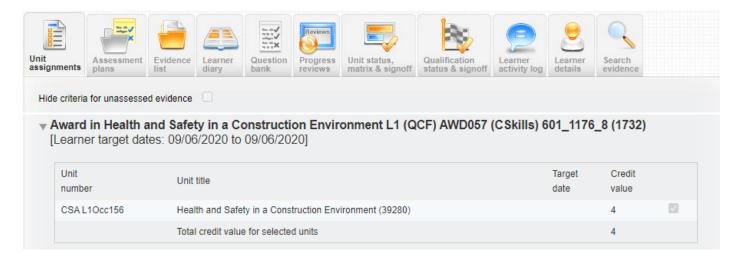

#### **Assessment Plans**

Here you can view assessment plans that have been set for the candidate, in progress and complete

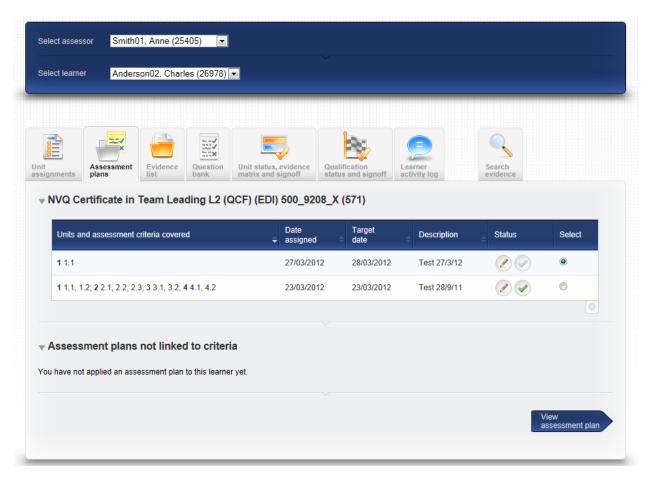

## **Evidence list**

Here you can view the complete evidence list for each assessor/candidate. You can filter by:

- Filter by qualification
- Filter by unit
- Evidence method
- Date submitted

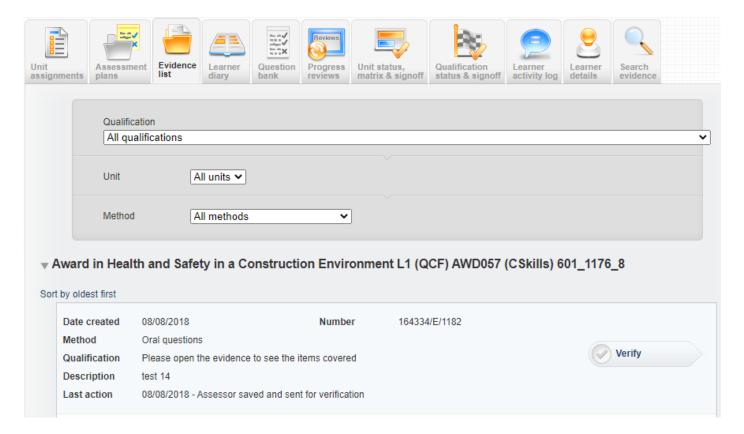

Select the evidence link **verify** on the right had side to verify it.

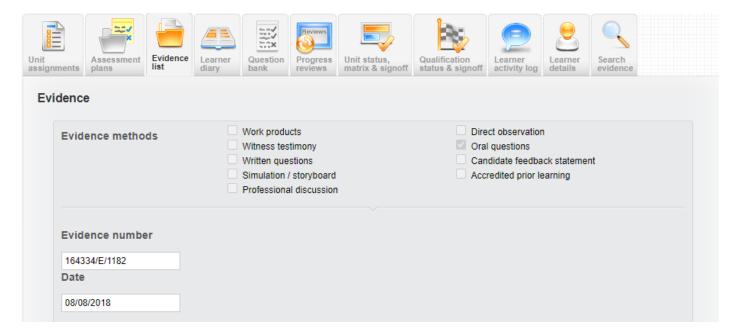

When you reach the criteria met section you can elect to mark the evidence in respect of particular units if you wish.

| □ NVQ Diploma in Controlling Lifting Operations - Slinger/Signaller (Construction) L2 (QCF) QUA801 (CSkills) 600_3691_6 |
|----------------------------------------------------------------------------------------------------|
|                                                                                                    |
| ■ Unit QCF573 Attaching and Preparing Suspended Loads for Movement Using Lifting Accessories in the Workplace           |
| ■ Unit QCF574 Guiding, Positioning and Placing Suspended Loads in the Workplace                                         |
| ■ Unit QCF641 Conforming to General Health, Safety and Welfare in the Workplace                                         |
|                                                                                                    |
|                                                                                                    |

If you don't select any unit, the assumption is that you are have verified that whole piece of evidence.

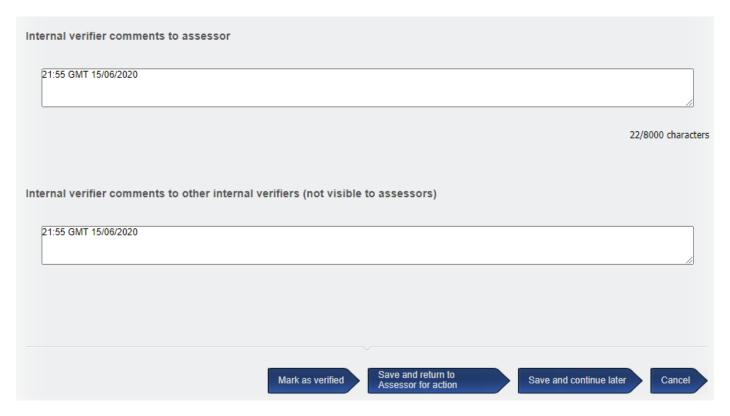

## **Learner Diary**

Here you can view all diary entries.

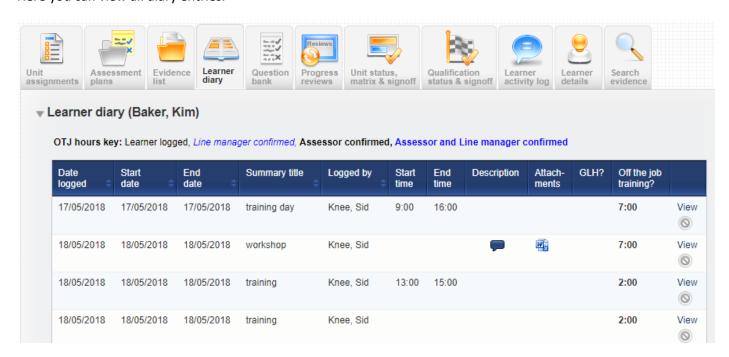

## **Progress reviews**

Here you can read and check progress reviews uploaded for the candidate

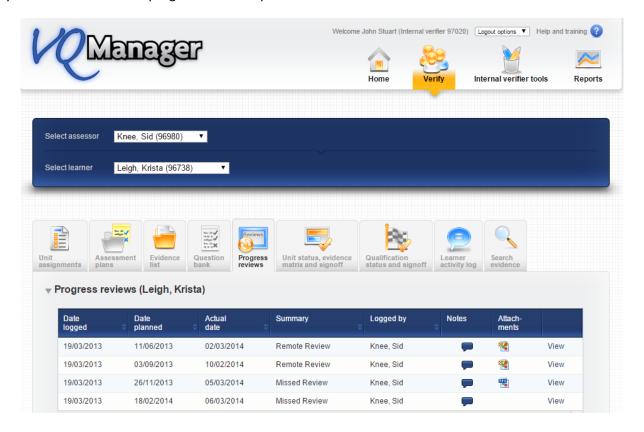

# Unit Status, evidence matrix, sign off

Here you can sign off unit or you can verify from within the matrix view if you wish too.

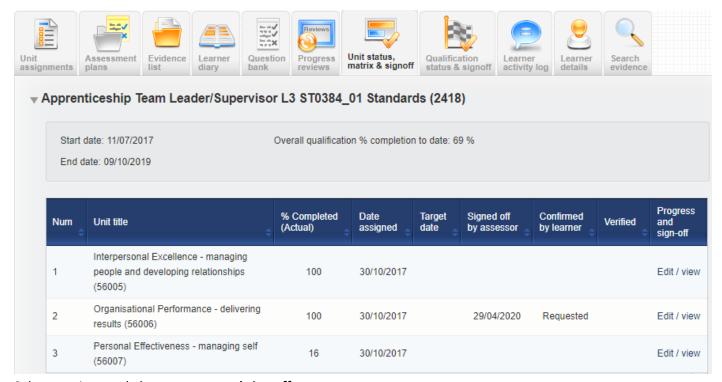

Select a unit to and view progress and sign off

#### From the Evidence matrix view

- Here you will see the complete evidence matrix for the unit you have chosen
- You can view evidence item
- Verify the evidence item
- See assessment method
- Check minimum assessment requirements have been met

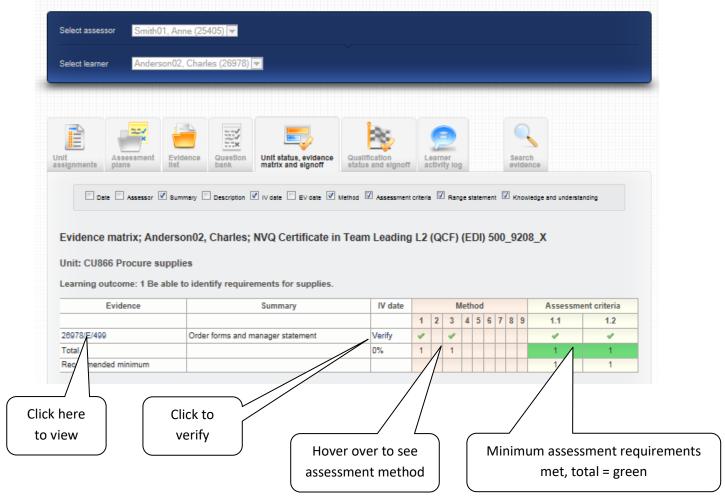

The view here will also show you how much of the units has been verified by percentage.

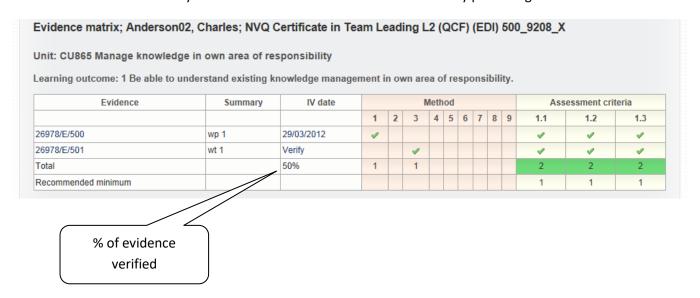

#### IQA/IV unit sign off declarations

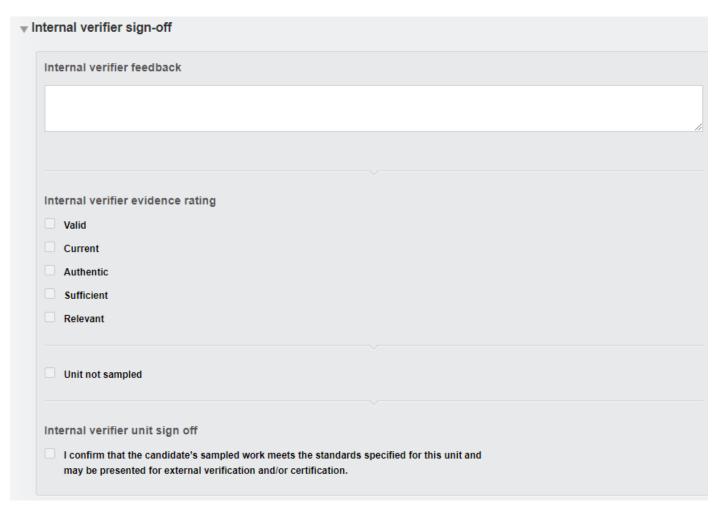

## Qualification status, sign off

Here you can view completed units and sign off the qualification

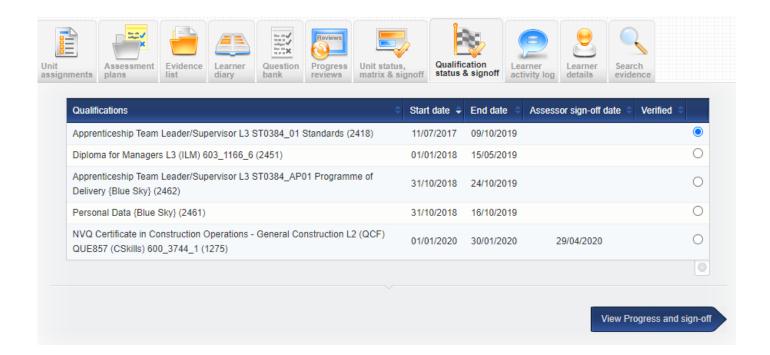

#### IQA/IV qualification sign off declaration

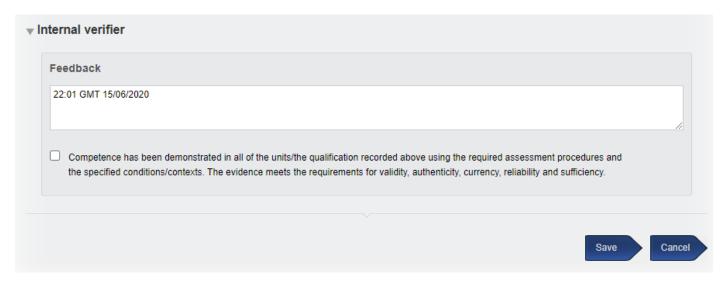

## **Learner activity log**

Here you can view entries made by the candidate and the assessor.

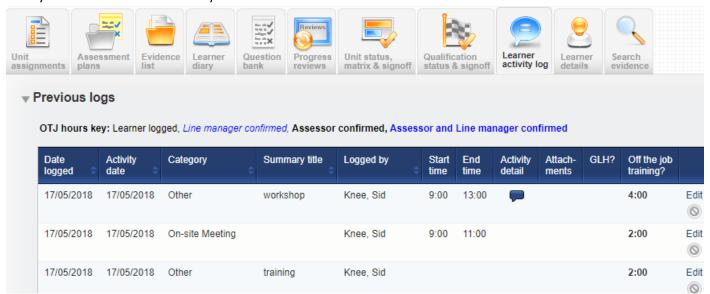

#### You can:

- Check GLH recorded
- Check OTJ hours recorded
- View attachments
- o Make entries to the learner activity log

#### IQA/IV Tools – third top tab

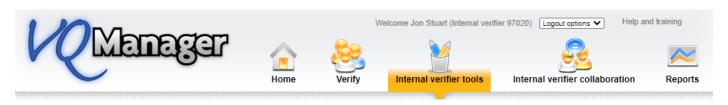

# **Rationale**

A Rationale can be defined as a record of quality assurance intentions and is associated with a specific assessor who is linked to the IV/ IQA.

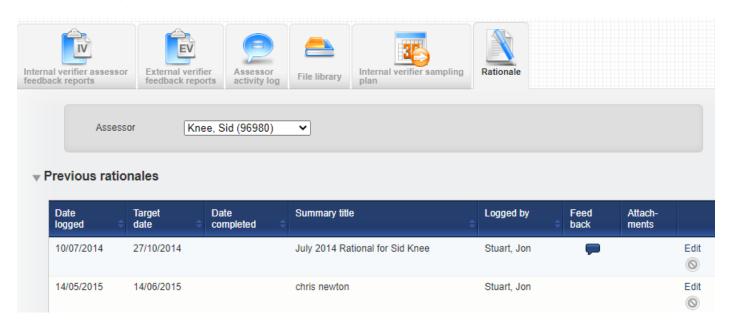

Here you can view previously set reviews and also create new ones.

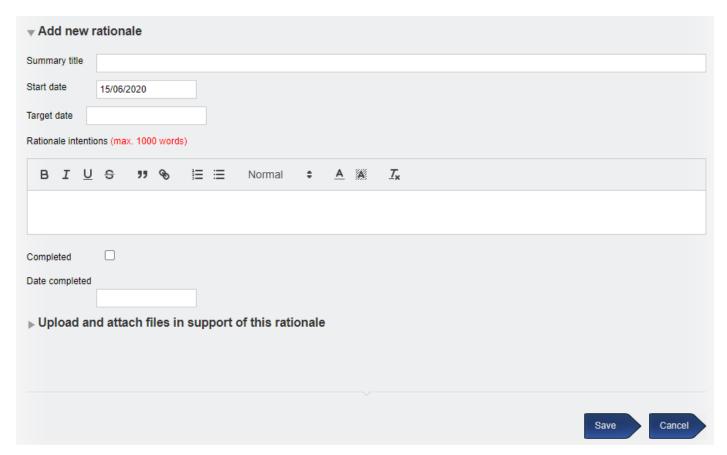

If you share an assessor with another IQA/IV you will be able to see any rationales set by them too

If any rationale is edited, there is a full audit trail kept of any changes

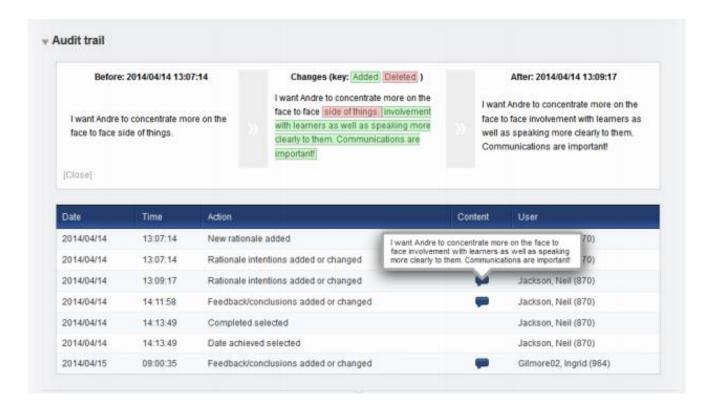

## IQA/IV assessor feedback reports

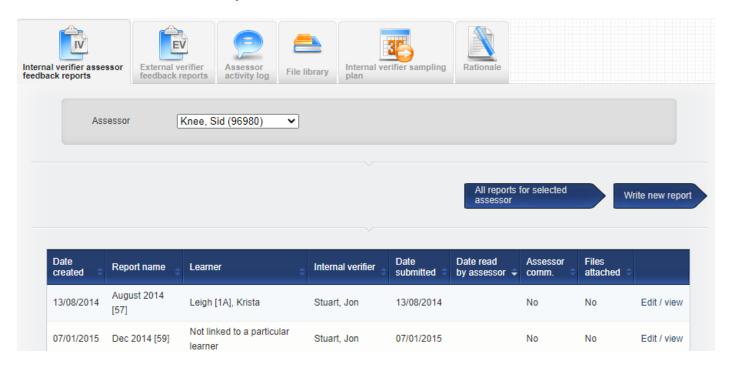

Here you can write feedback reports to assessors

- Select assessor
- Select learner (or select not linked to a particular learner)
- Write report and give feedback

You can also view feedback reports which have been written by other IQA/IVs looking after the same assessor as you.

#### Notes:

- A lot of detail can be recorded in report name field
- Documents can be attached
- You can check that the assessor has read the report and made comments

If you select not linked to a particular learner: you do not have the option to see the evidence comments section. They only pull through when a specific learner is selected.

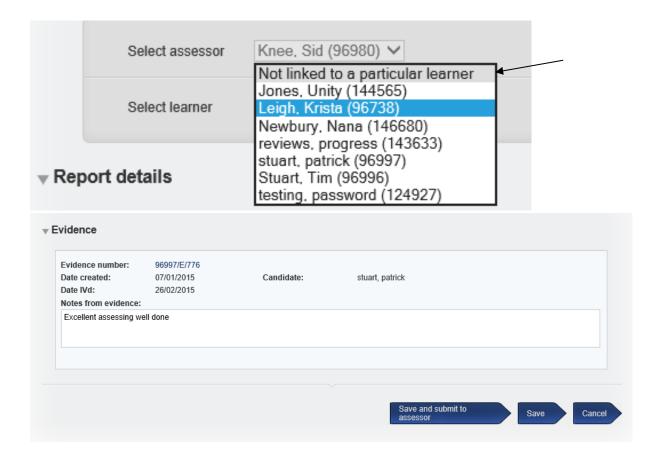

# **External verifier feedback reports**

Here you can view External verifier feedback reports:

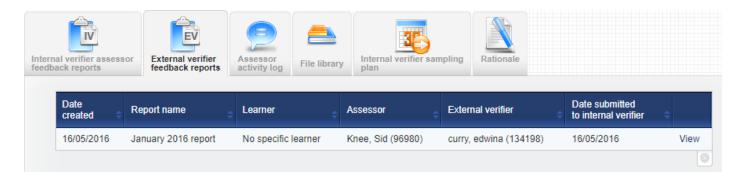

## **Assessor Activity Log**

Here you can view activity log entries made by the assessor and also add assessor activity log entries – support comments etc.

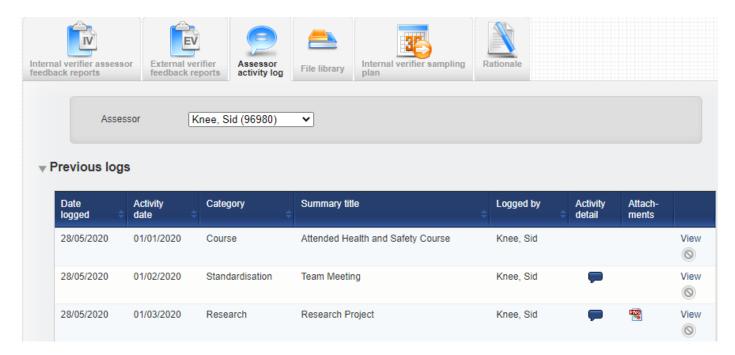

## File library

Here you can upload documents/supporting materials etc. for use in the IQA process or for supporting assessors

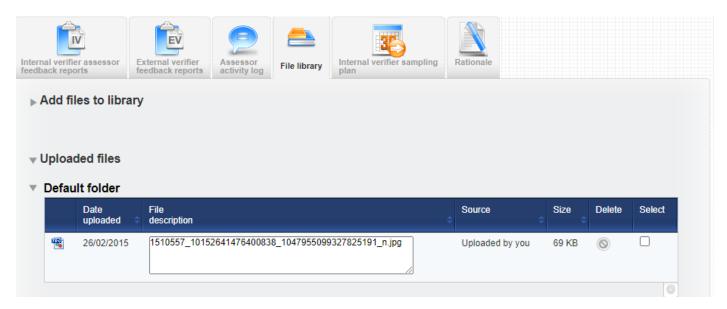

## **IQA/IV Sampling Plan**

A sampling plan can be set using the dropdowns in the grey area and can be filtered by:

- Assessor
- Qualification
- Employer
- Curriculum area
- Learner.

You are also able to select "All" assessors to allow you to create a sampling plan for all assessors managing a particular qualification. Please be aware this may take a few seconds to load as the plan created will be larger than normal.

IV/IQA Training

Version 1

15/06/20

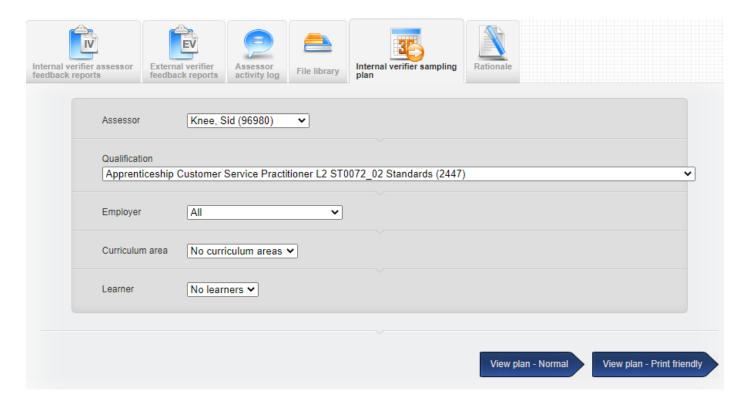

The sampling plan is divided into two areas. The first area (identified in turquoise) allows for a plan to be submitted which is learner specific but not unit specific. And everything to the right of that, allows for a particular unit or units for sampling to be planned

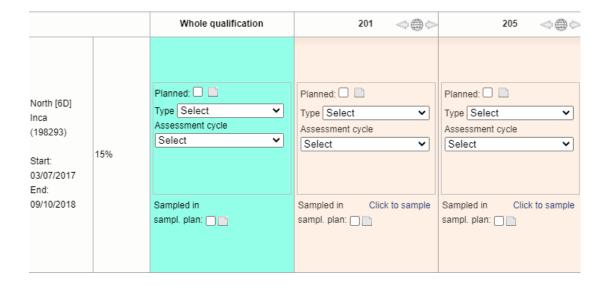

Select planned and add a date

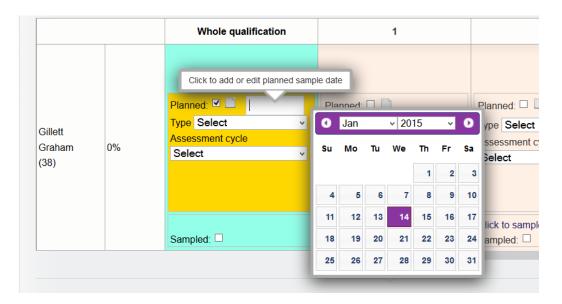

Select type (interim or final)

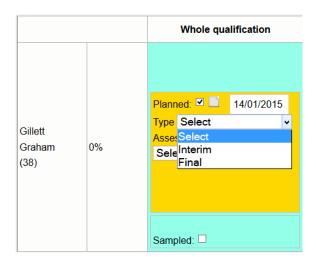

Select assessment cycle

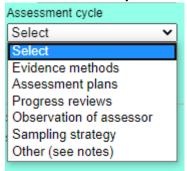

• If you choose **Evidence method** you can further select a type:

| IV sampling plan evidence methods<br>Learner: North [6D], Inca (198293)<br>Unit: Whole qualification                       |                                                                                                    |  |
|----------------------------------------------------------------------------------------------------|----------------------------------------------------------------------------------------------------|--|
| Work products (WP) Witness testimony (WT) Written questions (WQ) Simulation / storyboard (ST) Professional discussion (PD) | <ul> <li>Direct observation (DO)</li> <li>Oral questions (OQ)</li> <li>Candidate feedback statement (CFS)</li> <li>Accredited prior learning (APL)</li> </ul> |  |
| OK Cancel                                                                                                    |                                                                                                    |  |

The sampling plan has different colours for interim versus final sampling. There is a third colour for situations where neither interim nor final has been selected.

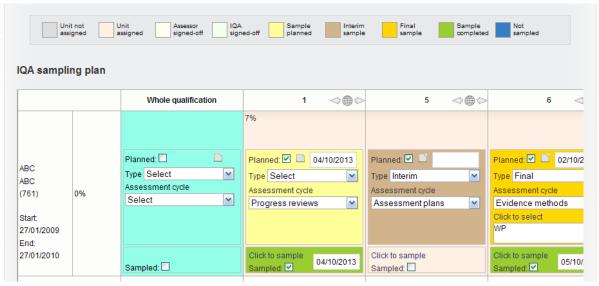

If "Other, (see notes)" is selected, you can use the "notes" area to stipulate your intentions.

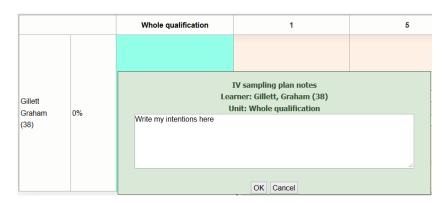

Click on the "world" icon in the top right hand corner of each unit to activate the zoom out.

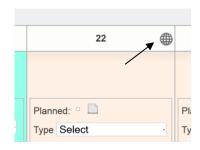

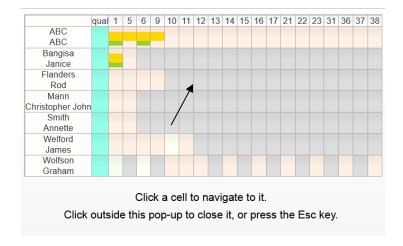

There is a built in reminder on the IQA/IV home page (very much like the one which reminds learners of overdue assessment plan dates) which shows the IV sampling that is due within the next 5 days. If you overshoot this date, the reminder turns red.

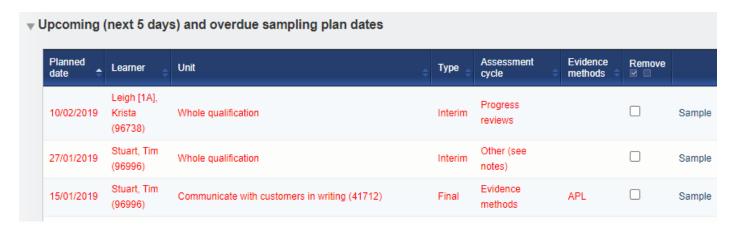

If evidence has been verified in a unit, the sampling plan is automatically populated:

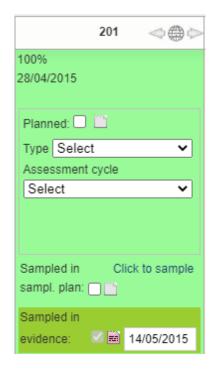

If a unit have been signed off and marked **not verified** the sampling plan highlights the sign off in blue

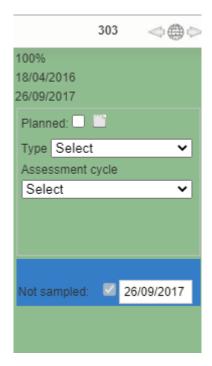

If the sampling plan link was used to sample evidence it shows in this area:

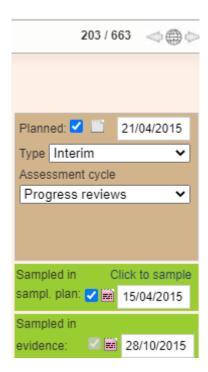